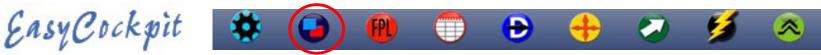

## **MAP OPTIONS**

You have a number of Options available to view your Mapping data.

Map Options gives you access to turn on / off a number of helpful features during, before and after flight. These options include :

- General viewing with In-Flight Features
- Layers select what you require be displayed
- Airspaces select what you require to be displayed
- Tracks displays your Current track whilst recording, or any previously saved track.
- EasyWeather refer EasyWeather
- Here you can also specify you Waypoint Favorite, i.e.
   Your Home base airfield which will then pop up at the top of the Waypoint Finder

| N Vodacom 🗢 16:22          | <b>1</b> 97% 🕼                  |
|----------------------------|---------------------------------|
| Cancel Waypoint Finder     | Select                          |
| Q Search                   |                                 |
|                            | 1<br>A<br>B.                    |
| FAAP Aviator's Paradise    | í) ×                            |
| FACF St Francis Field      | (i) > F<br>G                    |
| FAEagle Eagle's Creek      | (i) H                           |
| 1                          | JKL                             |
| 17 Celtis 17C              | (1) > <sup>n</sup> <sub>N</sub> |
| 17C 17 Celtis              | $(i) >_{Q}^{P}$                 |
| A                          | S<br>T<br>U                     |
| AA1 Abeam tower            | $(i) > w_{x}^{v}$               |
| Aandster FYAD              | $(i) >_{z}^{x}$                 |
| ABAPU ABAPU                | (i) > °                         |
| Abeam B Abeam Birds Island | (i) >                           |

| er                                 | LAYERS                   |  |  |  |  |  |
|------------------------------------|--------------------------|--|--|--|--|--|
| aypoint Favorite, i.e.             | Political                |  |  |  |  |  |
| vill then pop up at the top of the | Roads                    |  |  |  |  |  |
| •1 Vodacom 🗢 16:08 ◀ 93% 🕬         | Railways                 |  |  |  |  |  |
| Map Options Close                  | Rivers                   |  |  |  |  |  |
| Compass Rose                       | Urban                    |  |  |  |  |  |
| Range Rings                        | Obstacles                |  |  |  |  |  |
| HSI                                | Terrain                  |  |  |  |  |  |
| Track Line                         | NDB                      |  |  |  |  |  |
| Display Frequencies                | VOR                      |  |  |  |  |  |
| Gliding Range                      | Reporting Points         |  |  |  |  |  |
|                                    | Reporting Points (VFR)   |  |  |  |  |  |
| TAFs/METARs                        | Airfields (registered)   |  |  |  |  |  |
| User Waypoints                     | Airfields (unregistered) |  |  |  |  |  |
| Waypoint Favorites                 | Airfields (microlight)   |  |  |  |  |  |
| EasyWeather Downloads              | Helipads                 |  |  |  |  |  |
|                                    | -                        |  |  |  |  |  |

ঌ Map Options

| <b>a</b>       | 🛱 🖹 🕯 15% 🗎 02:24 |
|----------------|-------------------|
| 纋 Map Options  |                   |
| AIRSPACES      |                   |
| FIR            |                   |
| CTR, ATZ       |                   |
| ТМА            | <b></b>           |
| FAR            |                   |
| FAP            | <b></b>           |
| FAD            | <b>v</b>          |
| CTA, UTA       |                   |
| Other areas    | <b>~</b>          |
| National Parks | <b>V</b>          |
| TRACKS         |                   |
| Current Track  | $\checkmark$      |
| Saved Track    | None              |
| EASYWEATHER    |                   |
| Weather        |                   |
| Forecast Data  | None              |
| Forecast Level | 60                |
| Satellite Data | None              |
| Radar Data     | None              |
| Auto Download  | Never             |

ଡି 🗟 🕯 15% 🗋 02:24

~

<

<

~

<

<

<

~

<

~

<

<

~

# EasyCockpit

## **MAP OPTIONS : RANGE**

The scale of the map display can be selected here which ranges from 2nm to 140nm. The range from the aircraft symbol to the compass rose is displayed on the top left corner of the screen. The range can also be altered by pinching or stretching the map on the screen with your fingers. You can quickly set back the range by either tapping on the range button to pull down the range selection or use the + or - button.

During flight the range automatically zooms in when approaching an Airfield, if Auto Zoom is activated. (Ref Settings & Tools/Settings/Display Features/Auto Zoom on approach)

Or use the toggle symbols on the screen

## **MAP OPTIONS : DISPLAY MODE**

You can select to fly in Track Up or North Up Mode.

- Track Up Mode

In Track Up mode the map display is rotated to the aircraft's current Track. A 90° arc of the compass is displayed, always facing Magnetic Track Up.

- North Up Mode

North up mode shows the map display in a TRUE NORTH orientation. A 360<sup>o</sup> compass rose is displayed.

#### **MAP OPTIONS : COMPASS ROSE**

when selected, a compass rose is displayed on the screen. The compass display shows a 90° Arc in Track-Up Mode and a 360° circle in North Up mode.

MAP OPTIONS : RANGE RINGS – when selected, a second ring inside the compass rose is displayed showing half the distance of the selected range. The range for this ring is also displayed in a white box on the right-hand side of the screen.

#### **MAP OPTIONS : HSI**

## Switch HSI needle ON/OFF

EasyCockpit presently provides a simple HSI needle which shows the nautical miles Off Track according to the sensitivity setting. Each dot on the display screen represents either 0.1nm or 0.5nm (whichever value it has been set to) - left or right of the track line. (Ref. Settings & Tools - HSI Sensitivity set up)

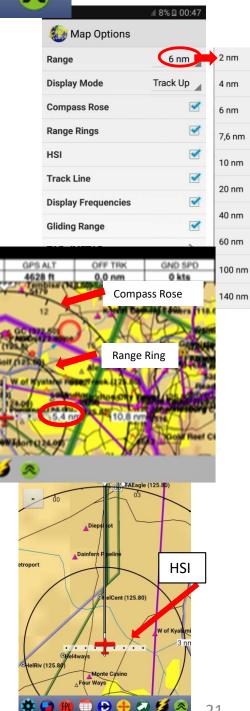

ETA -:-

Trk 099\* m

## EasyCockpit **MAP OPTIONS : TRACK LINE**

The Track Line can be turned ON or OFF. It shows your actual course or track line being flown and will also show you Magnet Track, if Compass Rose is ON.

## **MAP OPTIONS : DISPLAY FREQUENCIES**

Switch ON/OFF to display of frequencies on MapView. This can clutter your map display on smaller devices, however it is very useful to see the airfield frequency when approaching your destination.

## **MAP OPTIONS : GLIDING RANGE**

After you entered the Glide Ratio under your Aircraft Details, the glide range rings around

airfields on the map display are calculated, taking your current 'agl' height above ground level, into account, to show how far the aircraft can glide with engine out. (Use when required otherwise it clutters your map.)

## MAP OPTIONS : TAFs/METARs & EasyWeather Downloads

With a valid EasyWeather subscription you can guickly find and view TAFs and METARs by ICAO code for airfields with a weather station. This information is also available by tapping on the airfield. **Ref: EasyWeather** 

## **MAP OPTIONS : TRACKS**

Switch ON/OFF to activate the display option to view your choice of :

Scroll down to TRACKS and make your selection. Current Track is used during flight and leaves a yellow TRAIL of your real time flight line.

To view a previously flown track in EasyCockpit on your mobile device, select the required track (by Date and TimeZ).

This option can also be activated for use in a simulated flight. Ref – SETTINGS & TOOLS/SETTINGS/GPS /SIMULATION MODE

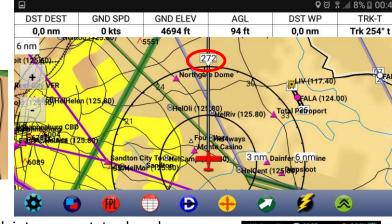

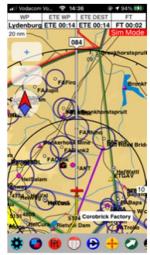

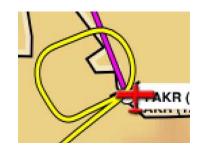

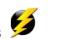

KR (122.00)

Current track during flight, OR

A Saved Track

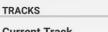

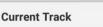

Saved Track None

| EasyCockpit 🔅 🕒 🐽 🗇 🕀 🕂                                                                                                    |              |           | <b>5</b>     | 8         |             | 纋 Map Option       | .⊪ 15% ∎ 02:24<br>S   |
|----------------------------------------------------------------------------------------------------|--------------|-----------|--------------|-----------|-------------|--------------------|-----------------------|
|                                                                                                    |              |           | <b>v a</b> Q |           |             | Range              | 6 nm                  |
| MAP OPTIONS : USER WAYPOINT<br>Add / Create / Insert / Edit / Delete your own Waypoints                                                                                                  |              | 1         |              | Waypoint  | s           | Display Mode       | Track Up              |
| User Waypoints can be created, added, inserted, edited, renamed, up-dated, or deleted in                                                                                                 | n EasyCoc    | kpit.     | OPTIONS      |           |             | Compass Rose       |                       |
| Under Map Options, you can add or create a user Waypoint.                                                                                                    |              |           | Add Waypoi   | nt        |             | Range Rings        |                       |
| If you have the appendicates simply greate a year way as int. Discourse a shortened ID for                                                                                               | **           |           |              |           |             | HSI                | <ul> <li>✓</li> </ul> |
| If you have the co-ordinates, simply create a user waypoint. Please use a shortened ID for<br>as well as a longer Name of your choice. Where a name is not given, EasyCockpit will autor |              |           | e            |           |             | Track Line         | <ul> <li>✓</li> </ul> |
| a name such as WPT1, WPT2, etc. You can rename a User Waypoint at any stage.                                                                                                    |              | Vodacom 🥱 |              |           | <b>1 % </b> | Display Frequencie | es 🗹                  |
| Be sure to name it something that you will remember where it is.                                                                                                    | C            | Cancel    | Edit Latit   | ude       | Save        | Gliding Range      | ✓                     |
| Once created, you can add this to the current FlightPlan, if required.<br>You can enter the co-ordinates (or edit at any stage) under Latitude and Longitude in                          |              |           |              |           |             | TAFs/METARs        | >                     |
| Degrees/Minutes/Seconds or Degrees and Decimal Degrees (depending on your Units Set)                                                                                                    | Up -         | lemisphe  | re           |           | S>          | User Waypoints     | ← >                   |
| under Aircraft).                                                                                                    | . [          | Degrees   | 0            |           |             |                    |                       |
| Or you can use your <i>Current Position</i> , if you like to create a User Point of where you are.                                                                                       | Ν            | linutes   | 0            |           | Cance       |                    | + * ■<br>nt Save      |
|                                                                                                    |              | Seconds   | 0            |           |             |                    |                       |
| Or you can enter the co-ordinates in one line (Lat,Lon), which need to be entered like this:<br><b>S26 22 33,E28 22 33.44 OR</b> -26.622244,28.234567                                    | :            |           |              |           | ID          | Xyz                |                       |
|                                                                                                    | <b>w E</b> Q |           | 🛇 🏟 🗊 📶 22%  | 17:24     | Name        | X-ray Yankie       | Zulu                  |
| This works well if, e.g. a location has to be copied from Google Maps.                                                                                                    | 🧶 WPT1       |           |              |           | Frequ       | lency              |                       |
| EasyCockpit will decode the co-ordinates and update the Latitude and Longitude fields.                                                                                                   | ID           |           | <            | >         | Latitue     | de                 | S 26° 00' 00"         |
| •■ Vodacom 🗢 09:50                                                                                                    | Name         | a         | round FAOR   | buffer 2  | Longit      | tude E             | 028° 00' 00"          |
|                                                                                                    | Frequency    |           |              |           |             |                    |                       |
| Cancel New Waypoint Save                                                                                                    | Latitude     |           | S 26         | 27' 36"   | q w         | erty               | uiop                  |
|                                                                                                    | Longitude    |           | E 028        | ° 10' 36" | а           | s d f g h          | jkl                   |
| Add to Flight Plan                                                                                                    |              |           |              |           |             | z x c v b          | n m 🗵                 |
|                                                                                                    | Add to Fligh | t Plan    |              |           | 123         | ₽ Q space          | Next                  |
|                                                                                                    | Use Current  | Position  |              |           |             |                    |                       |
| Use Current Position                                                                                                    |              | Cance     | el           |           |             |                    |                       |
| Lat, Lon S26 46 01,E30 24 55                                                                                                    |              |           |              |           |             |                    |                       |

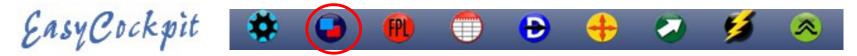

#### **MAP OPTIONS : USER WAYPOINT...cont**

You can also *create or add a User Point* by a quick 'Double Tap' with your finger on a spot in Map View. This will prompt you to add a user waypoint at this position.

Tip: At the same time, it also shows the Distance to the Point, the Bearing as well as ETA from your current position to that point, a feature which can be used without adding a Waypoint but can be very useful if you have to give a Position Report.

You can insert a Waypoint into a Flight Plan you have open. **"Double Tap**" your finger on the spot you want to insert the Point in Map View & select Add Waypoint . Activate "Add to Flight Plan" and select the leg where the point needs to be inserted.

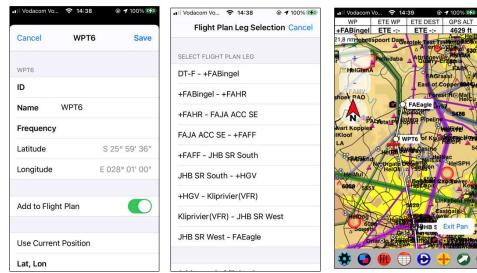

## User Waypoints (only) can be deleted at any time.

*In Android:* select and hold the Waypoint in the User Point menu, then tap on DELETE.

In Apple: select the Edit function in the User Point menu, then Delete.

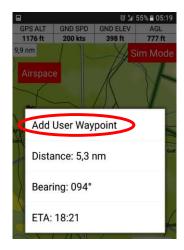

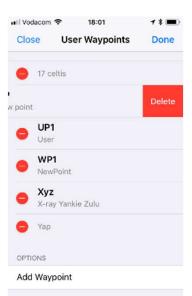

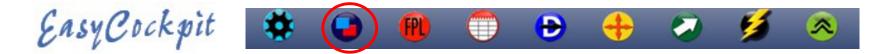

## **MAP OPTIONS : WAYPOINT FAVORITES**

•

Here you can add up to 5 Favorite Airfields which will show at the beginning of the Waypoint listing so you don't have to search.

You use this to add your **HOME AIRFIELD** first and the airfields you are flying to, most often.

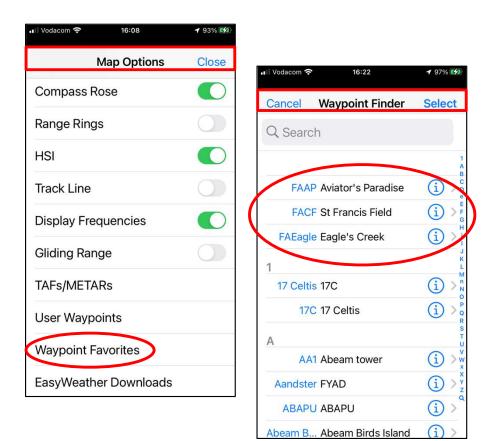